<https://ness.nasa.gov/contractor>

#### **NESS for Contractors - Contracts Section Navigation**

- **Purpose**
- **Procedure**
- **Result Purpose Next Section Top**

Contractors will no longer be submitting the NF1018 PDF form. Instead, contractors will log into NESS (NASA Form 1018 Electronic Submission System) for Contractors to input property data directly into the application. Use this procedure to request contract access or view a listing of your contracts in NESS for Contractors.

#### **Trigger**

Perform this procedure to obtain access to contracts or view contract information in NESS for Contractors.

#### **Prerequisites**

- A role in NESS for Contractors is required:
	- o Guest accounts must be created for contractors without NASA identities. If you have not received your guest account credentials via email, please contact your Industrial Property Officer (IPO), who will create your guest account and/or re-send your credentials.
	- o However, contractors with full NASA identities do not require guest accounts.
		- Full NASA identities must submit a NAMS request for the IT Asset "NF1018 Electronic Submission System (NESS)," requesting the role NESS Contractor.
		- If you are unable to access https://nams.nasa.gov to submit a NAMS request, please contact your Industrial Property Officer (IPO), who will submit a request on your behalf.
- If you are not assigned to any contracts, your screen will be blank. You must request access to specific contracts to view their data. If you can already see the data you require, you have been proactively assigned to the contract, and you do not have to request access.

#### **Menu Path**

Use the following menu path to begin this task:

 $\bullet$  https://ness.nasa.gov/contractor  $\bullet$  Contracts Summary

#### **Helpful Hints**

 Contract data is view only. The **R/O/C** column in the field description table typically indicates whether the field is a process **R**equirement, **O**ptional, or **C**onditional.

#### **Procedure**

#### **Previous SectionNext SectionTop**

**1.**Start the task from the NESS for Contractors home page at https://ness.nasa.gov/contractor.

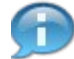

Property Submissions is displayed by default. **NESS - NASA Form 1018 Electronic Submission System**

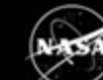

## $\pm$

### Double click a ro

## **Property Submissions**

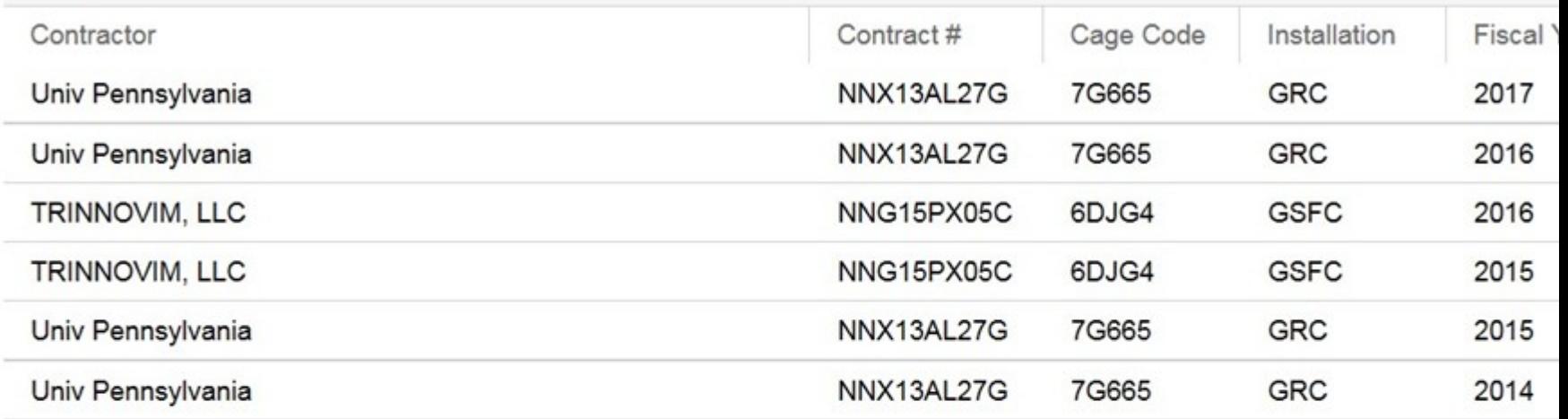

**2.**Click the Contracts Summary header link **Contracts Summary** to display the *Contract Summary* screen.

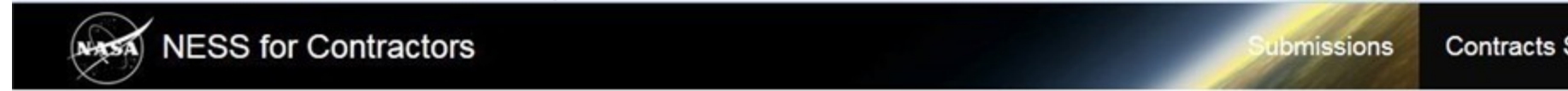

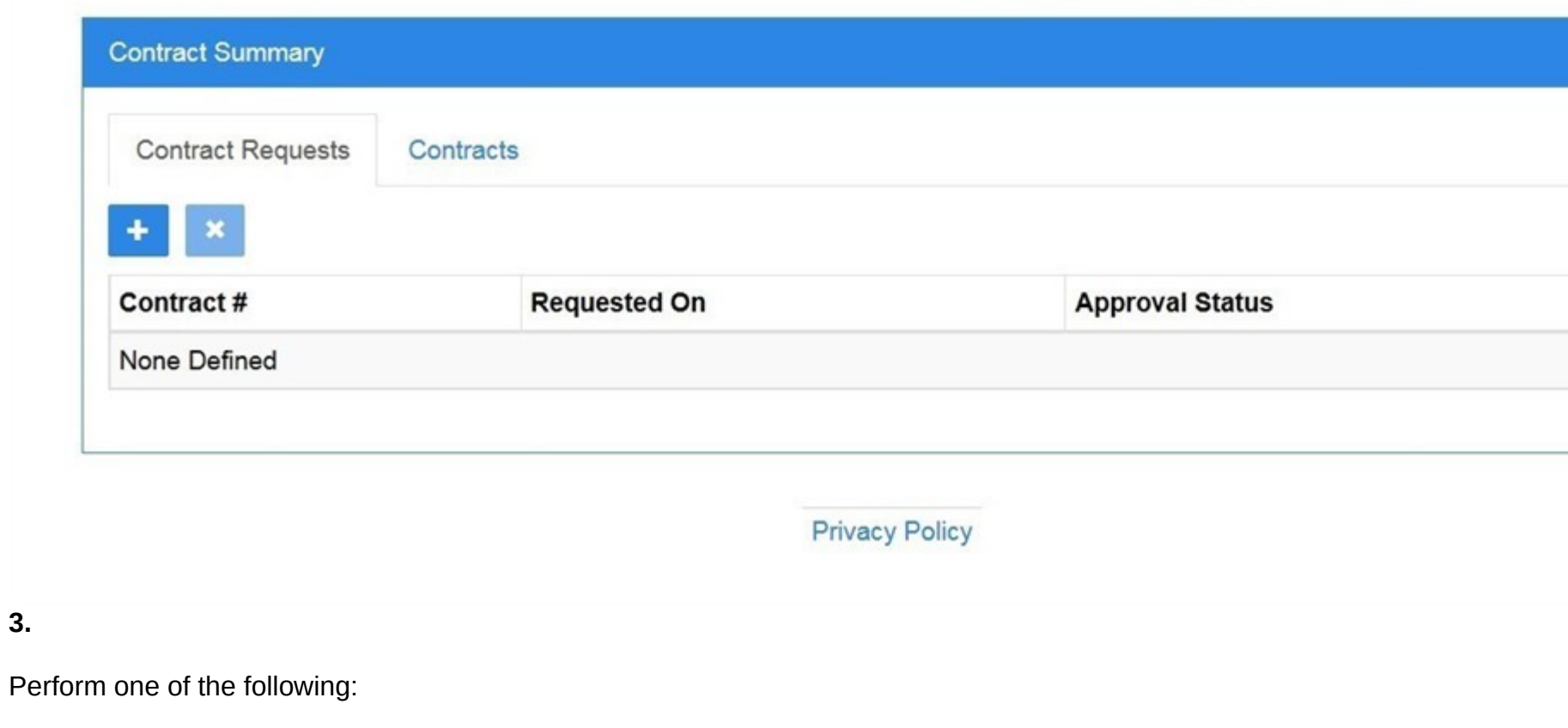

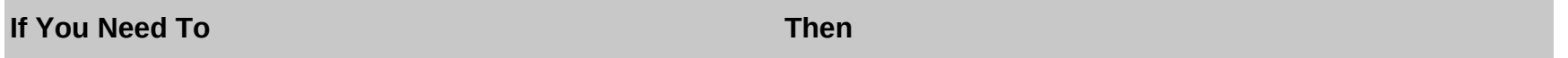

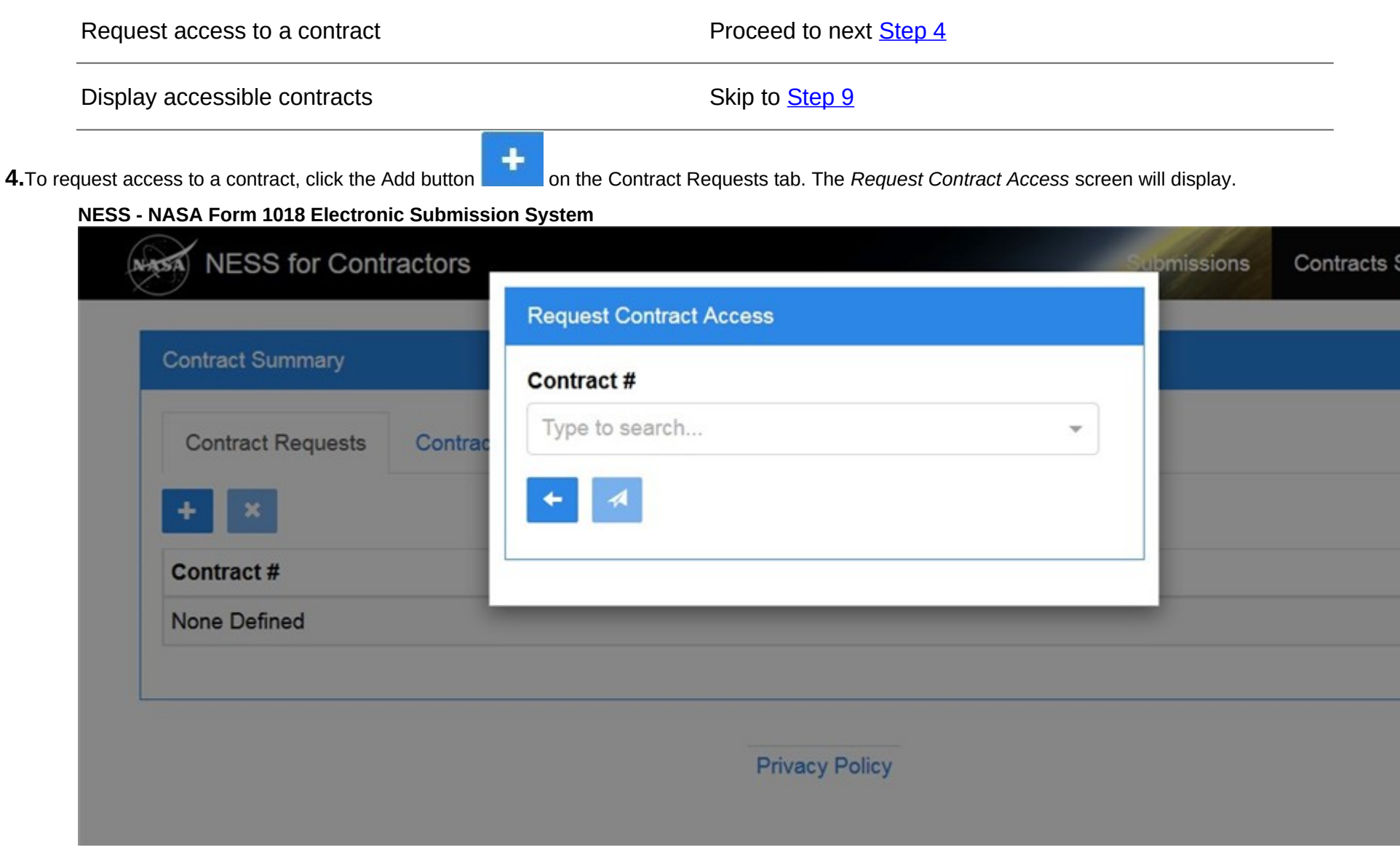

**5.** In the Contract # field, begin typing the contract number. Applicable search results will appear in the drop down menu.

Œ Œ

Use vertical scroll as necessary to view all search results.

Be sure not to select a contract you already have access to. If you need to view a list of contracts you have access to, see Step 9. **NESS - NASA Form 1018 Electronic Submission System**

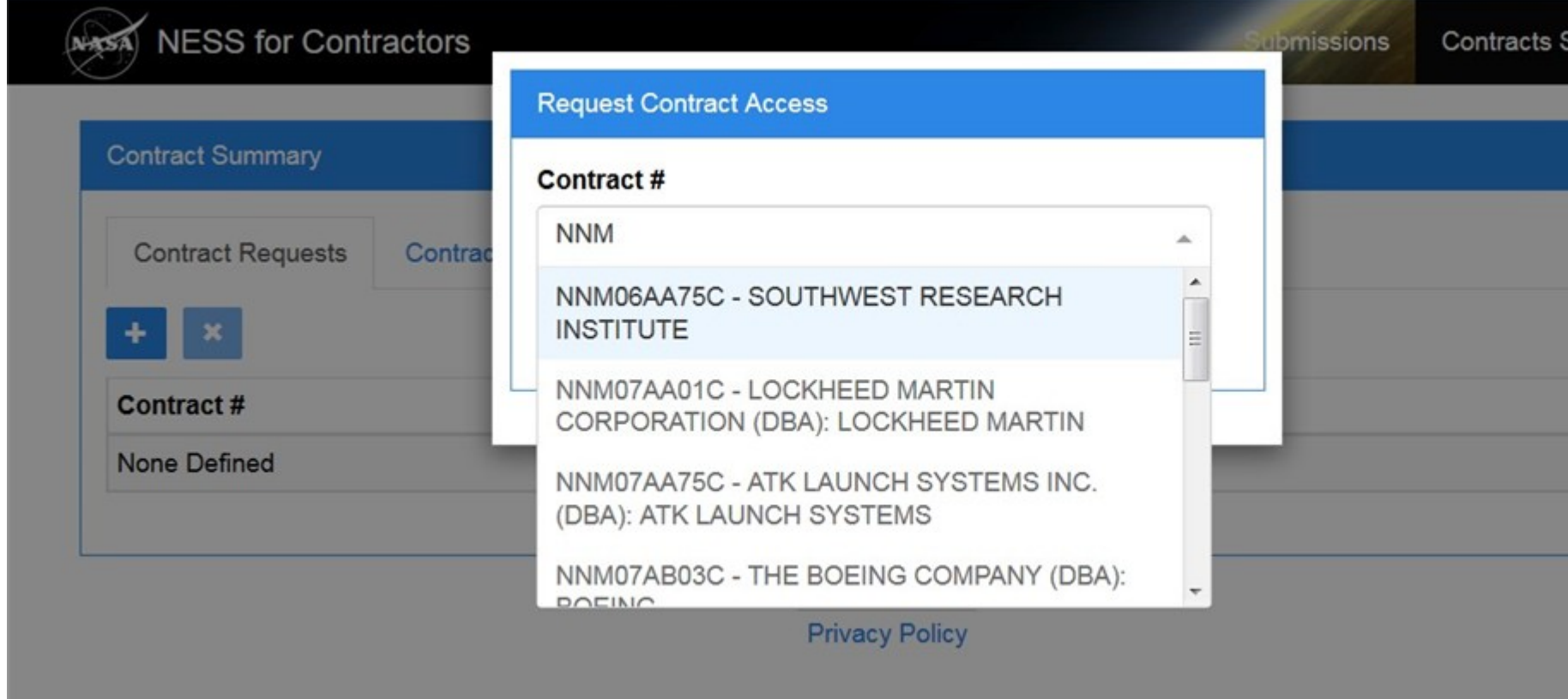

**6.**Select search results to add to the Contract # field. Click the up arrow to collapse the drop down menu when complete.

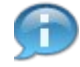

More than one contract number can be added to the request.

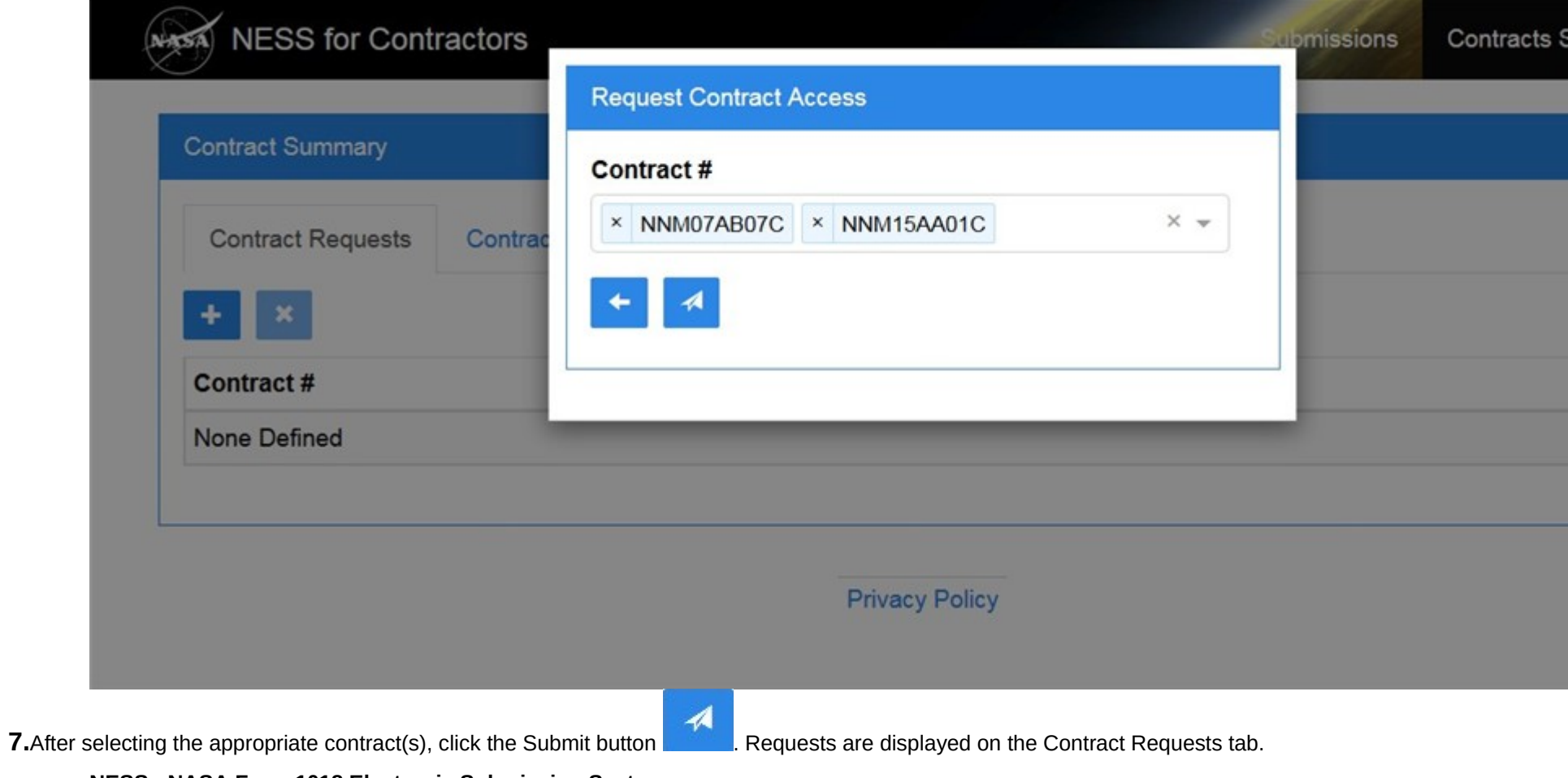

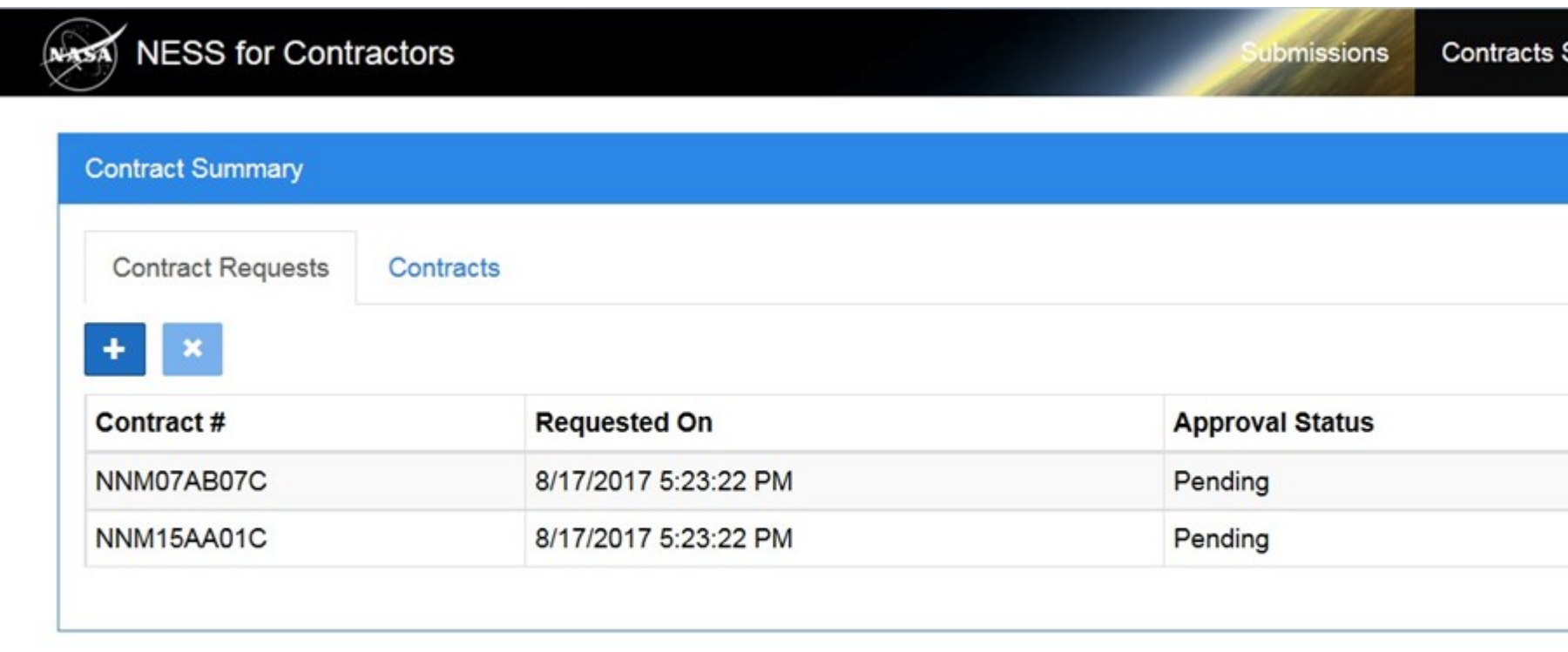

Privacy Policy

**8.**To cancel a request, first highlight the row to remove.

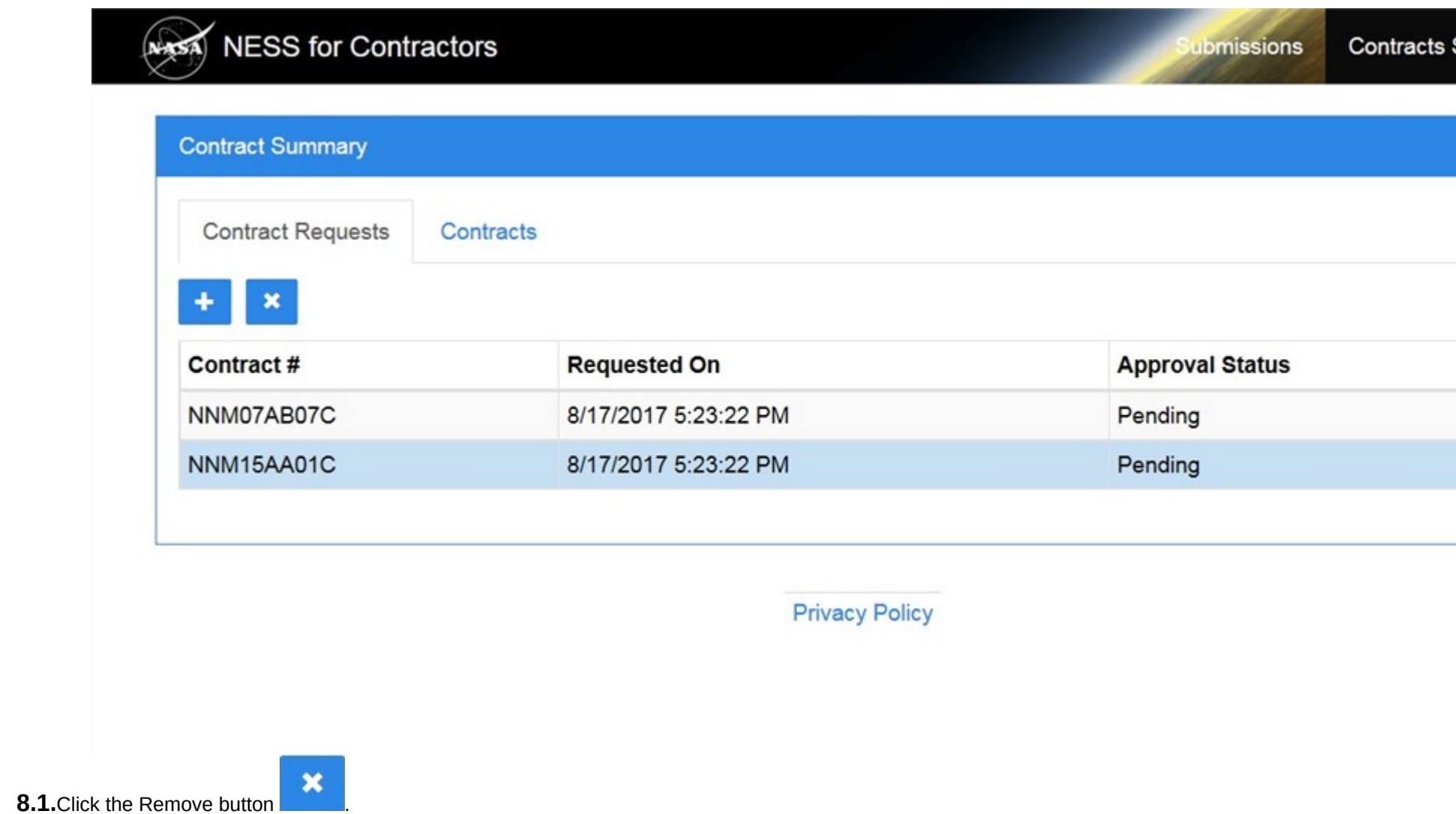

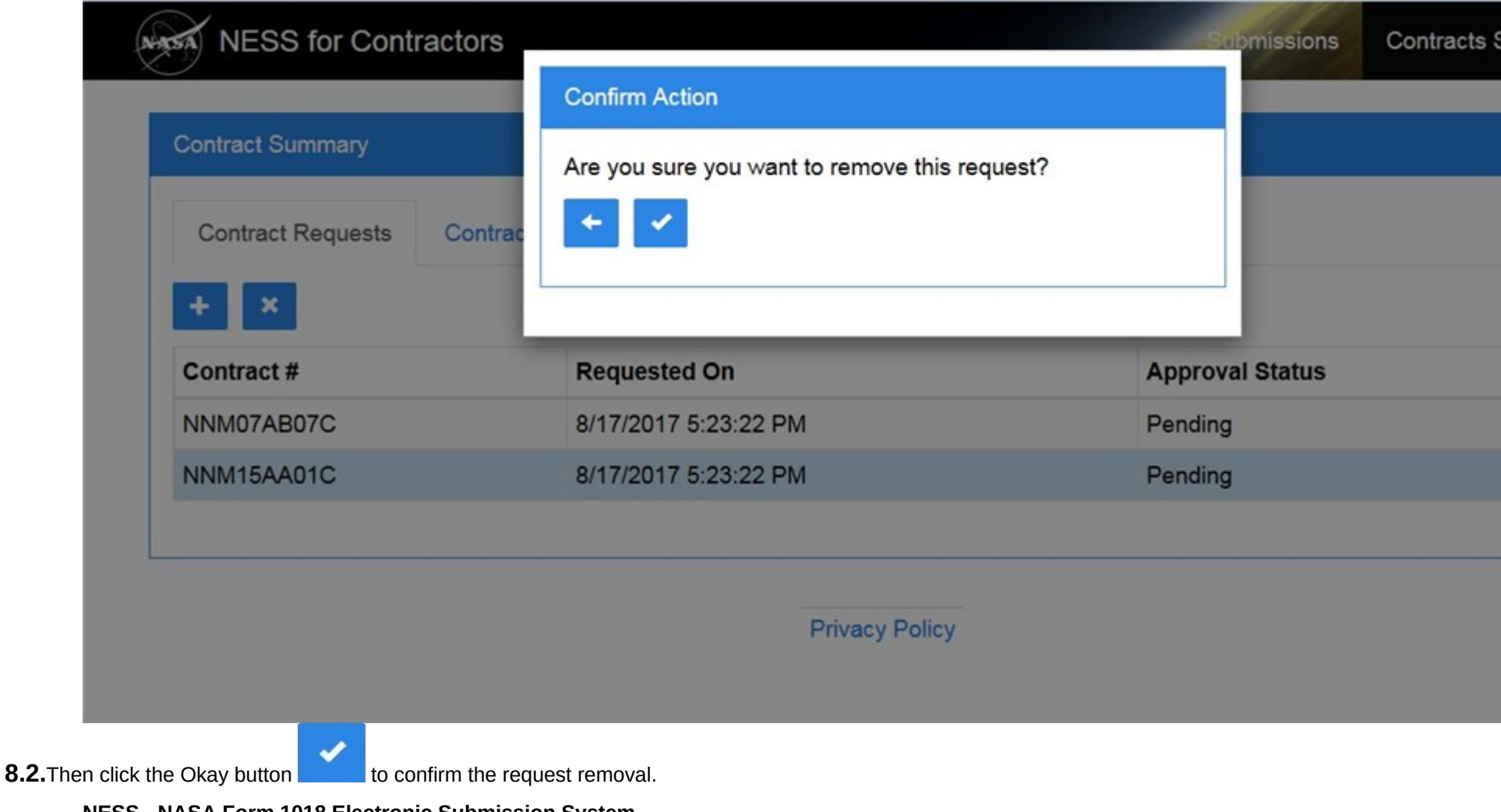

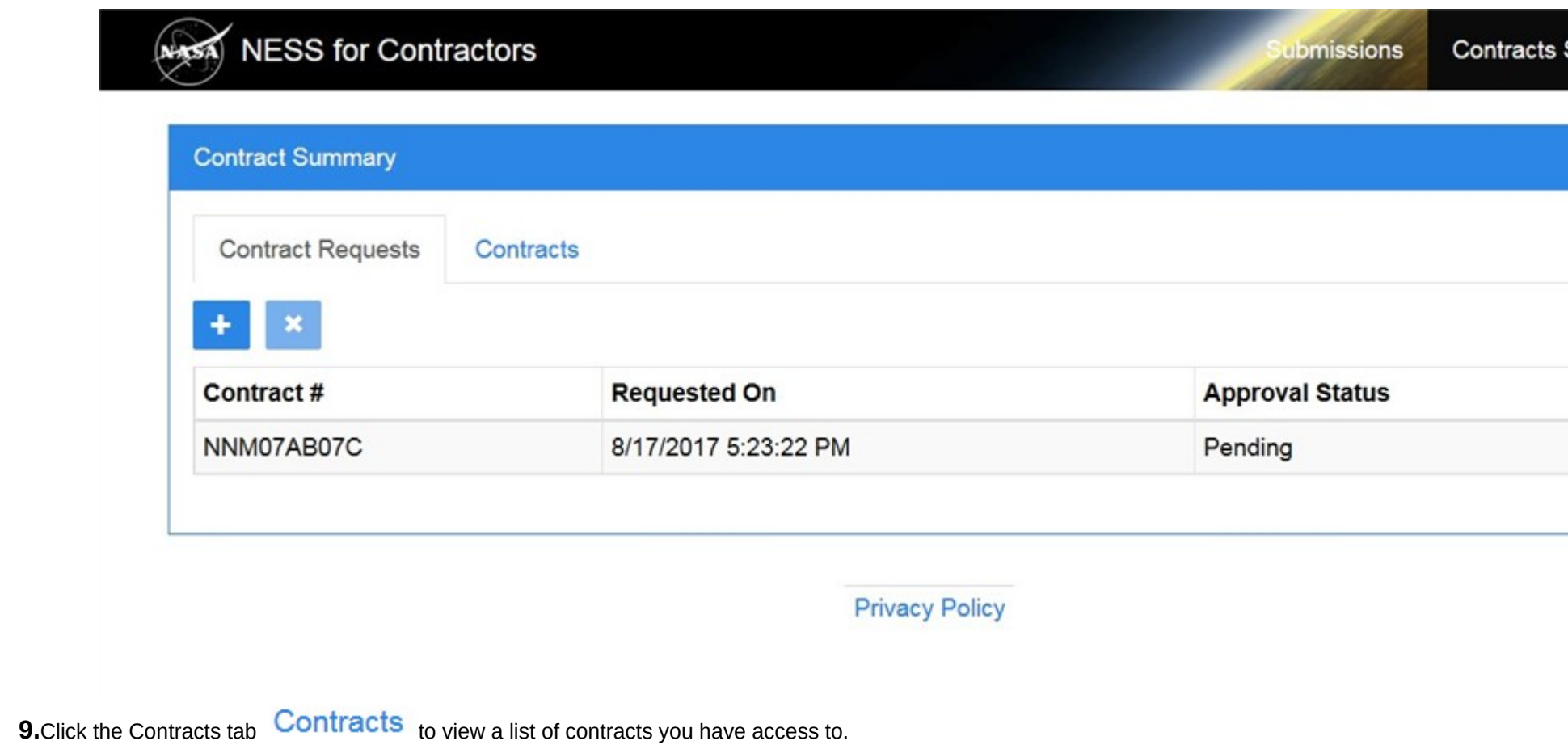

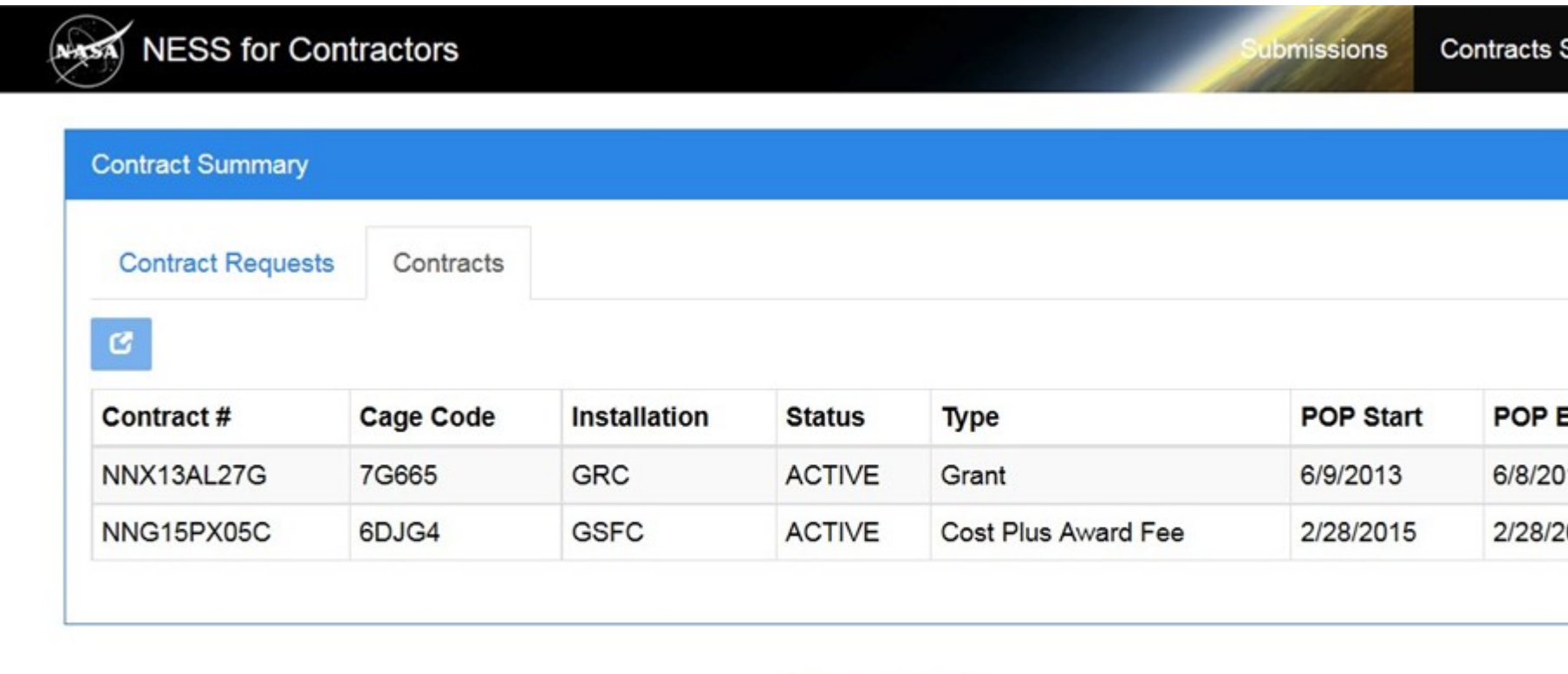

Privacy Policy

**10.**To view additional details about a contract, first highlight the row to view.

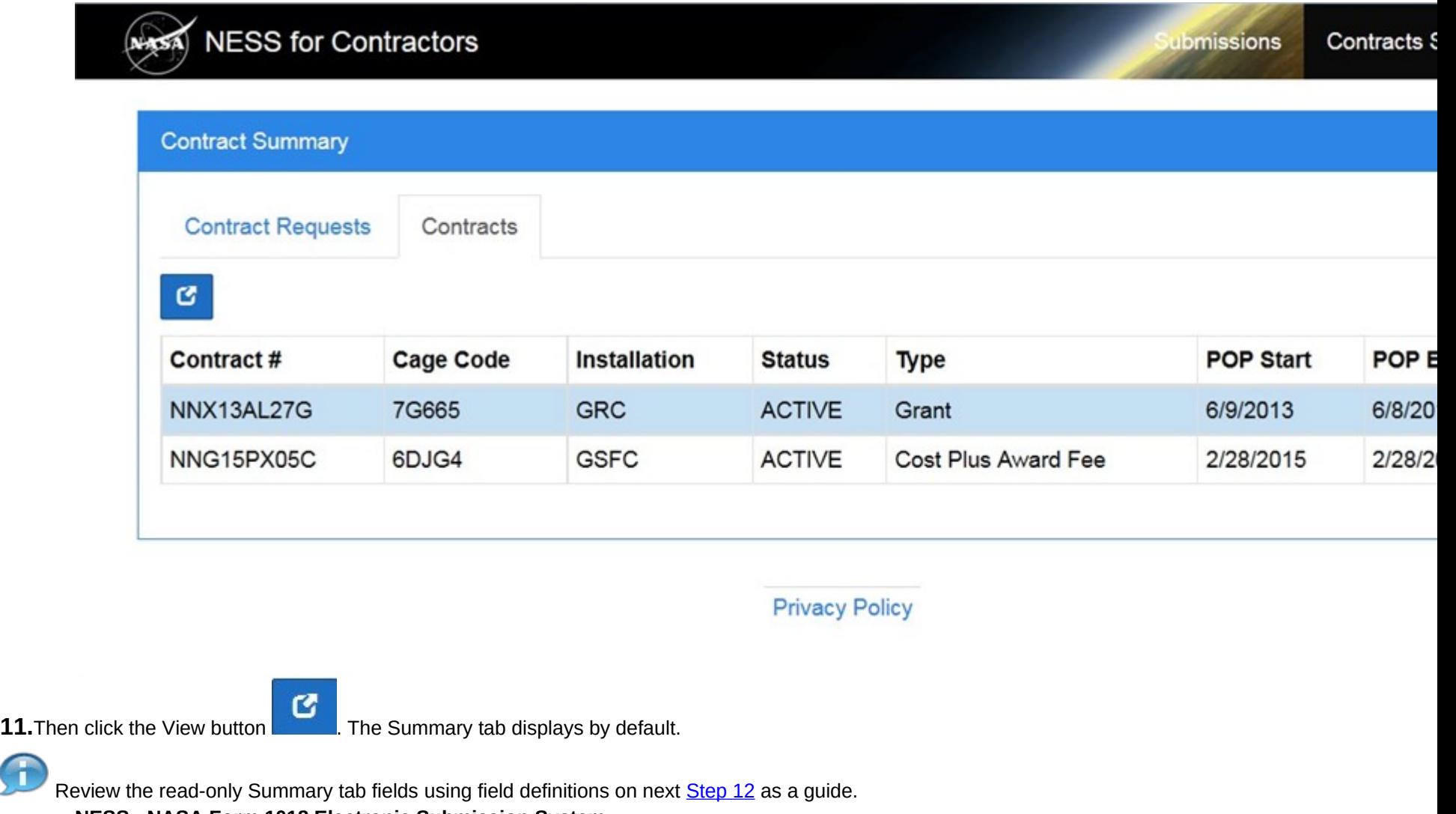

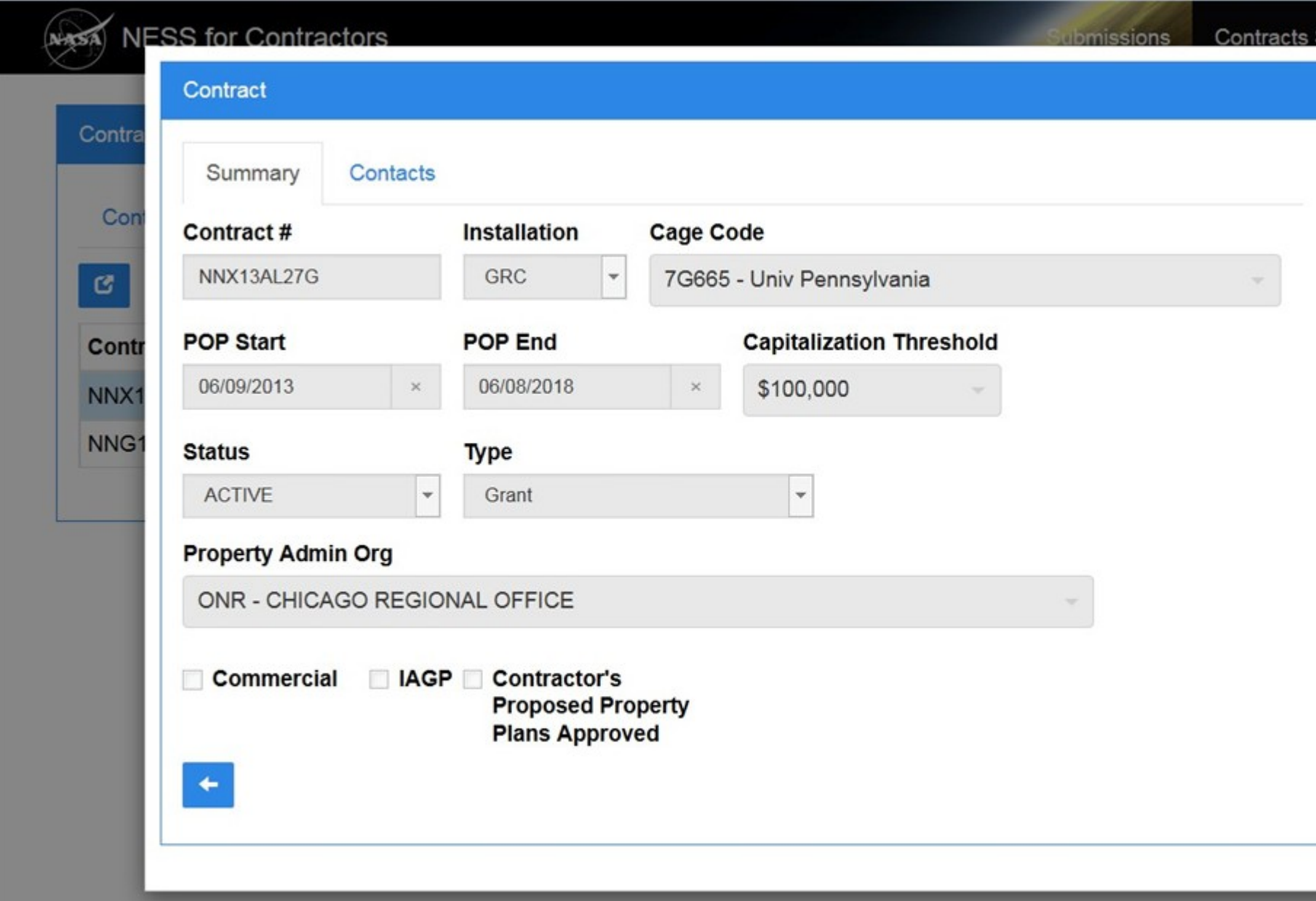

#### **12.**

As required, complete/review the following fields:

#### **Field R/O/C Description**

#### Contract #

Conditional The Contract Number.

#### **Example:**

NNX13AL27G

#### Installation

Conditional The NASA installation.

#### **Example:**

GRC

#### Cage Code

Conditional The Commercial and Government Entity (CAGE) code.

#### **Example:**

7G665 - Univ Pennsylvania

#### POP Start

Conditional The Period of Performance (POP) start date.

#### **Example:**

06/09/2013

#### POP End

Conditional The Period of Performance (POP) end date.

#### **Example:**

06/08/2018

#### Capitalization Threshold

Conditional Threshold for determining capital property.

#### **Example:** \$100,000

#### **Status**

Conditional The status of the contract.

#### **Example:**

ACTIVE

#### Type

Conditional The type of contract.

#### **Example:**

Grant

Property Admin Org

Conditional The property administration organization.

**Example:** ONR - CHICAGO REGIONAL OFFICE

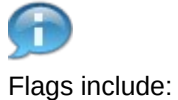

- Commercial
- IAGP (Installation Accountable Government Property)
- Contractor's Proposed Property Plans Approved

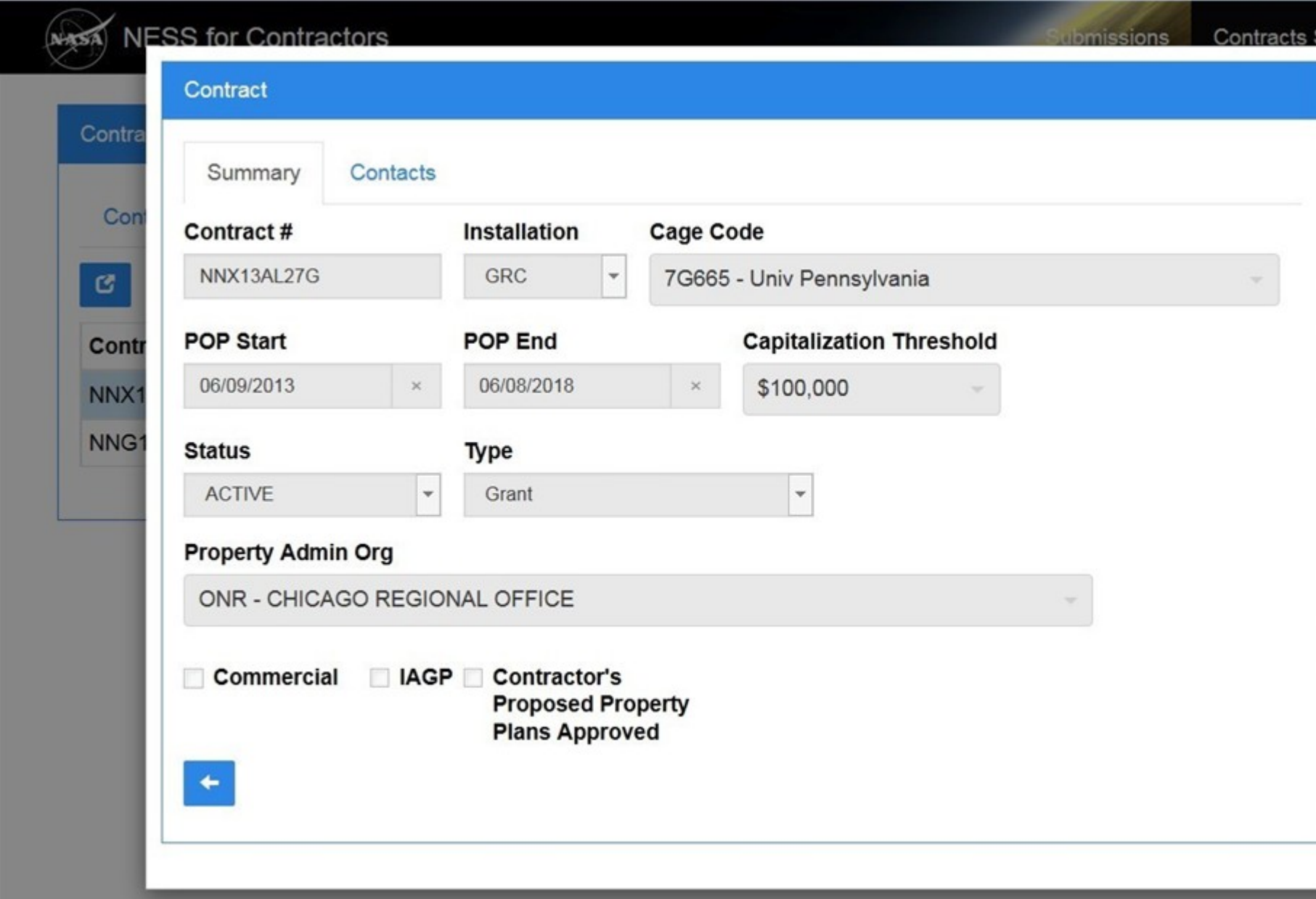

13.As required, click the Contacts tab **Contacts** to review contacts for the contract.

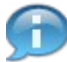

Use horizontal and vertical scroll as necessary.

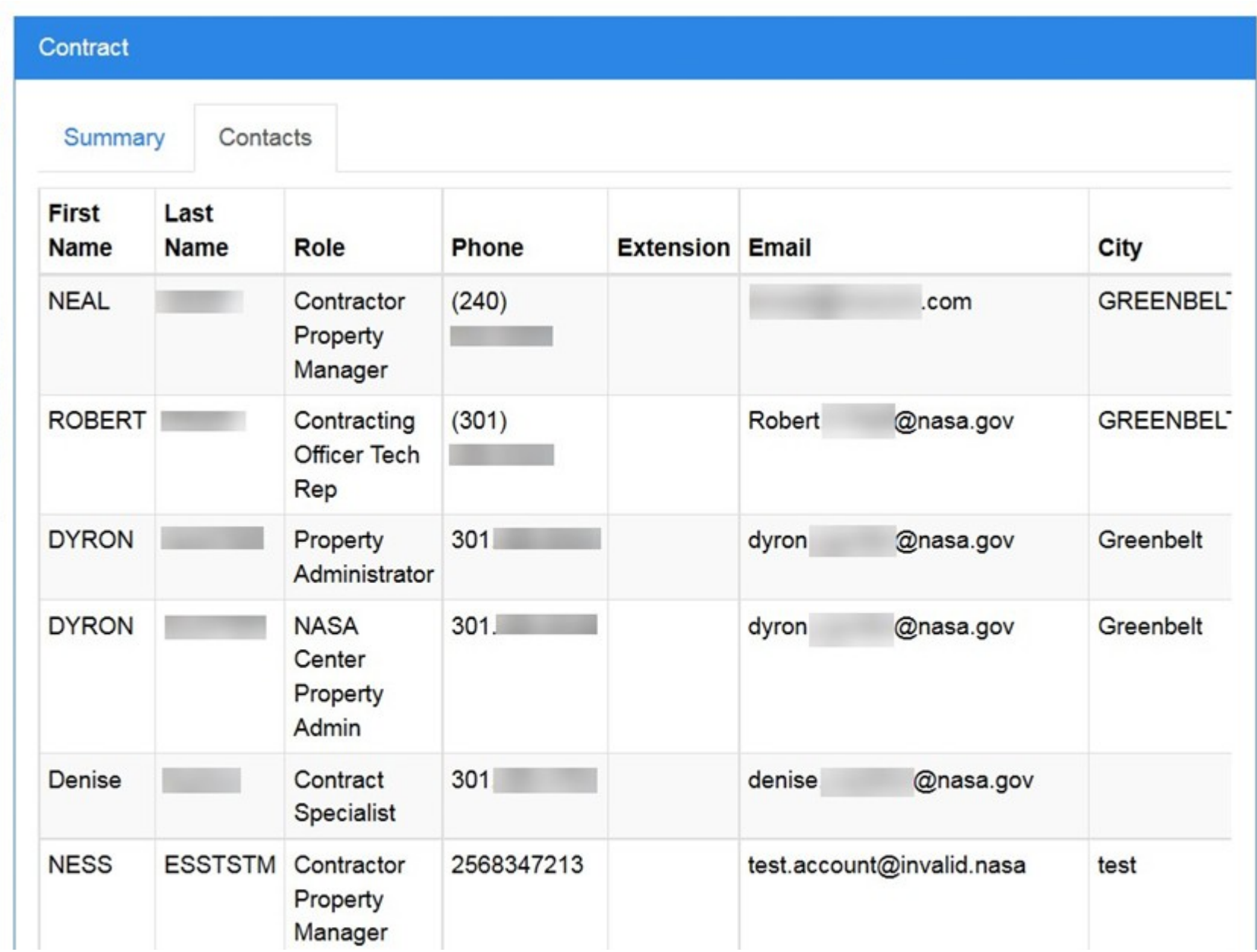

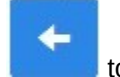

**14.**Click the Cancel button to return to the Contracts tab.

#### **NESS - NASA Form 1018 Electronic Submission System**

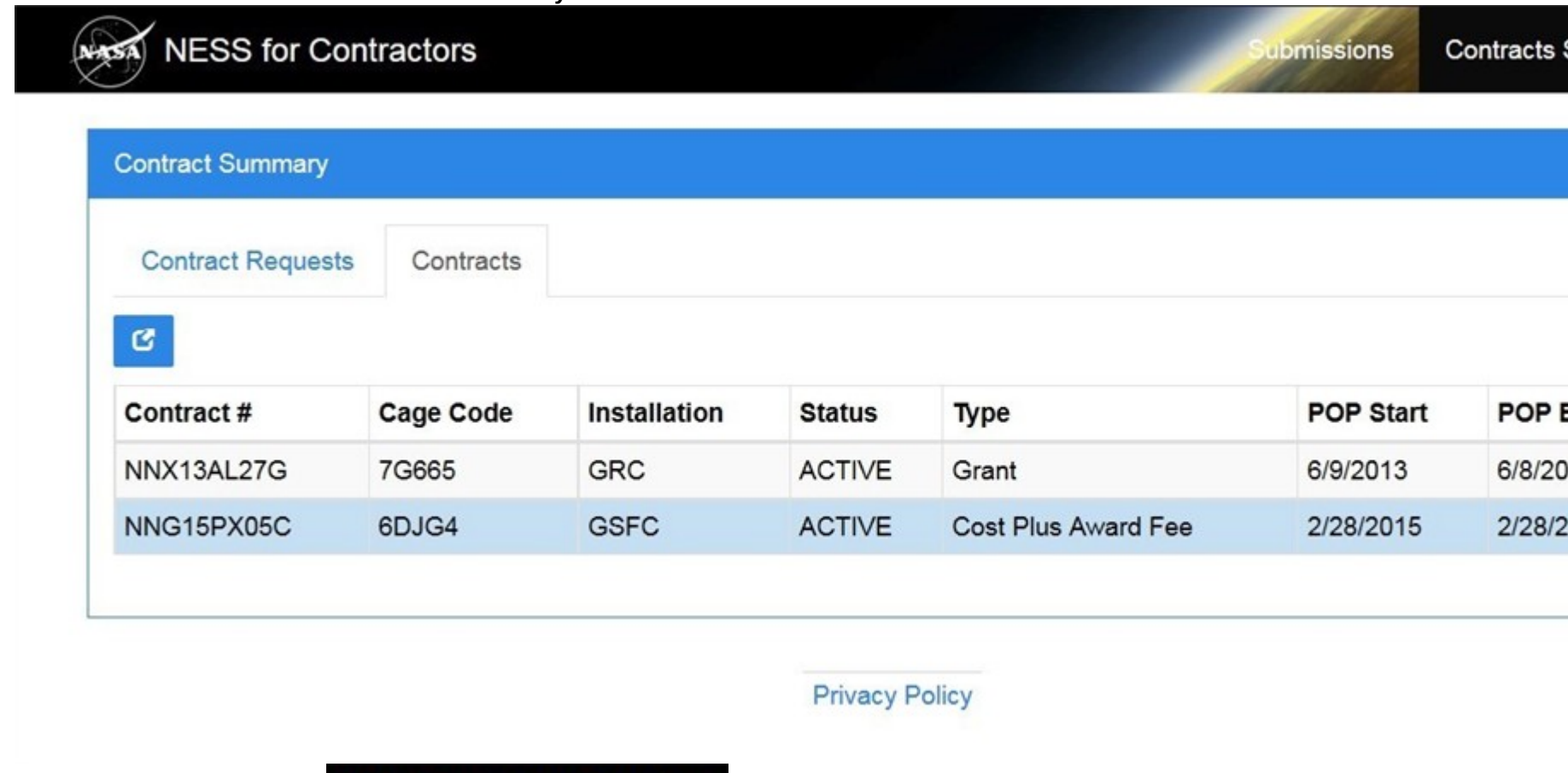

15. Click the NESS for Contractors link **NESS for Contractors** to return to the home page.

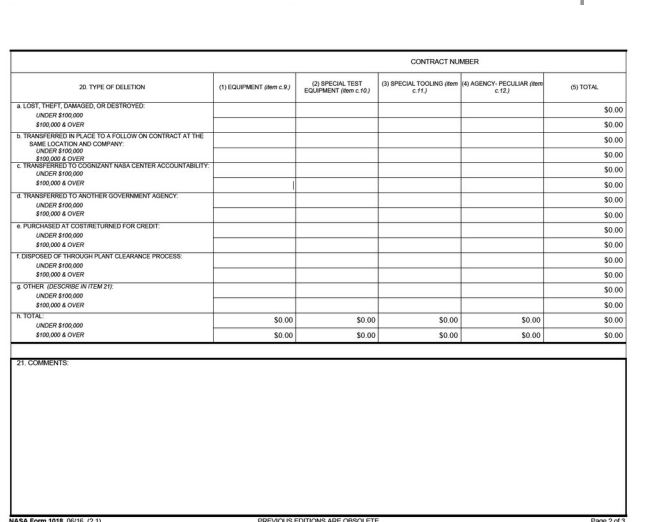

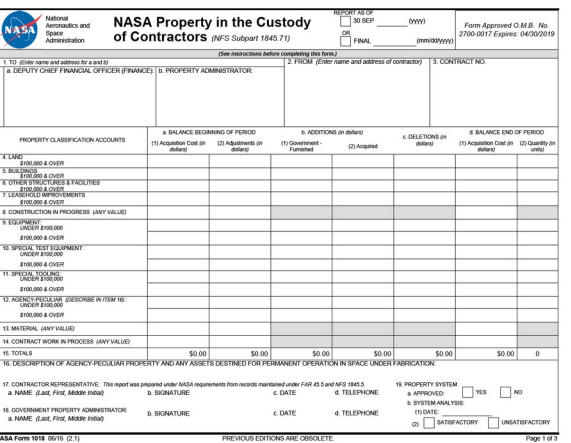

# **REPORTED INTERCTION TOE MF USE**<br>
GORD INTO THE SERVE AND AN ART OF CONSULTANT AND CONTINUES ARE CONTINUES INTO A PARTICULAR CONSULTANT AND INTERFERING CONTINUES OF A CONSULTANT AND CONSULTANT OF THE CONSULTANT OF THE CON

opposed of project application property the context projection of the context of the context of the context of<br>(TMJ), - To the fix application of the oppose as including the first of the context of the context of the conte

Office Facebooks in discussed to property administer for each design contains. (i) is the absolute of each that the state of the total phonon in the state of the total phonon in the state of the state of the state of the

Page 3 of 3

PREVIOUS EDITIONS ARE OBSOLETE.

NASA Form 1018 05/16 (2.1)